**Guia Nº 12 (18/08/2011) .** 

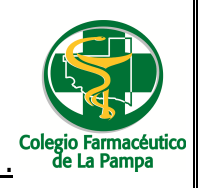

## GUIA PARA VISUALIZAR LIQUIDACIONES Y OTRA DOCUMENTACION DE LA FARMACIA POR WEB

1. Deberá ingresar a la web del Colegio Farmacéutico de La Pampa (www.colfarlp.org.ar).

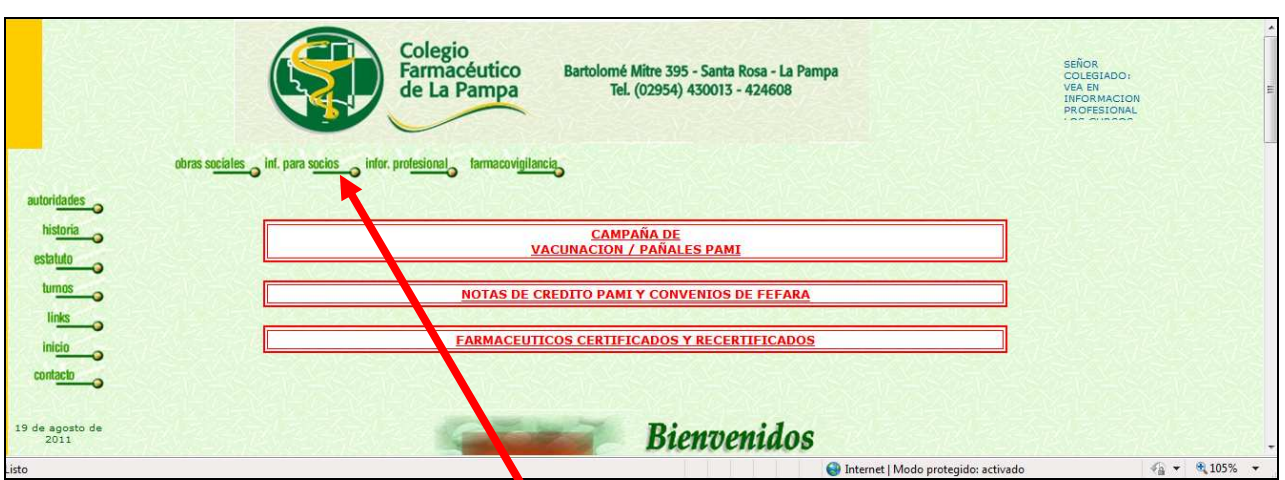

- 2. Allí deberá elegir el icono denominado **"Inf. Para Socios"**
- 3. Una vez seleccionado esta opción**,** deberá ingresar su usuario y contraseña.

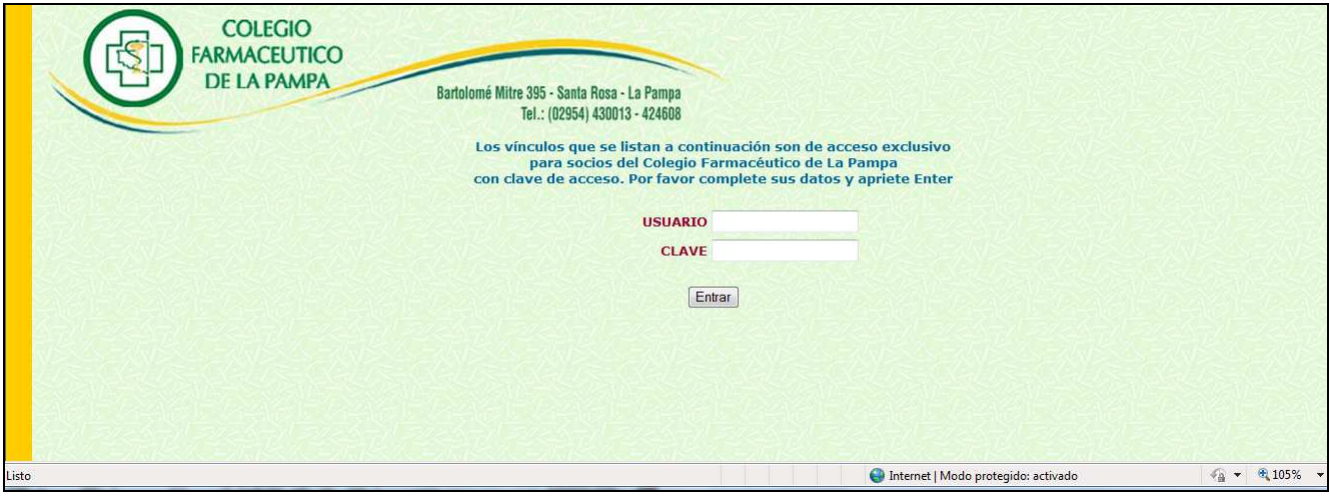

4. Luego del paso anterior, se deplegará una pantalla en la que deberá seleccionar la opción **"Liquidaciones Comprobantes"** 

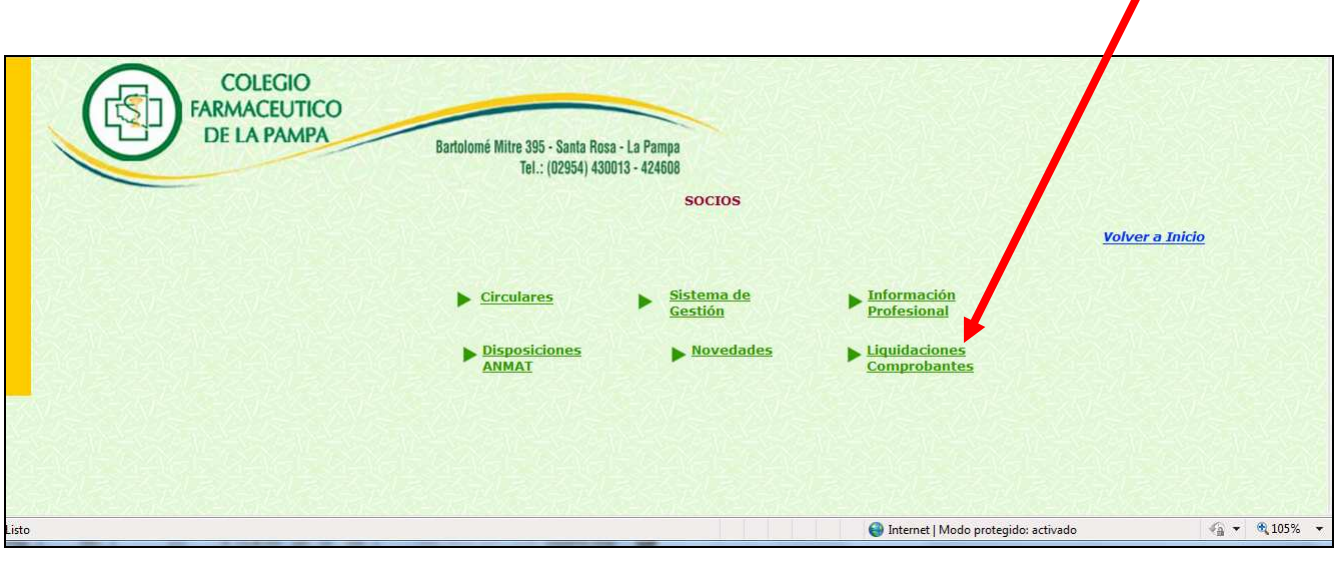

GUIA PARA VISUALIZAR LIQUIDACIONES Y OTRA DOCUMENTACION DE LA FARMACIA POR WEB Página 1 de 3

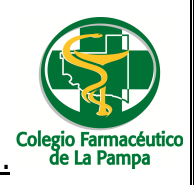

5. Nuevamente, el sistema solicitará el usuario y contraseña, en la siguiente pantalla:

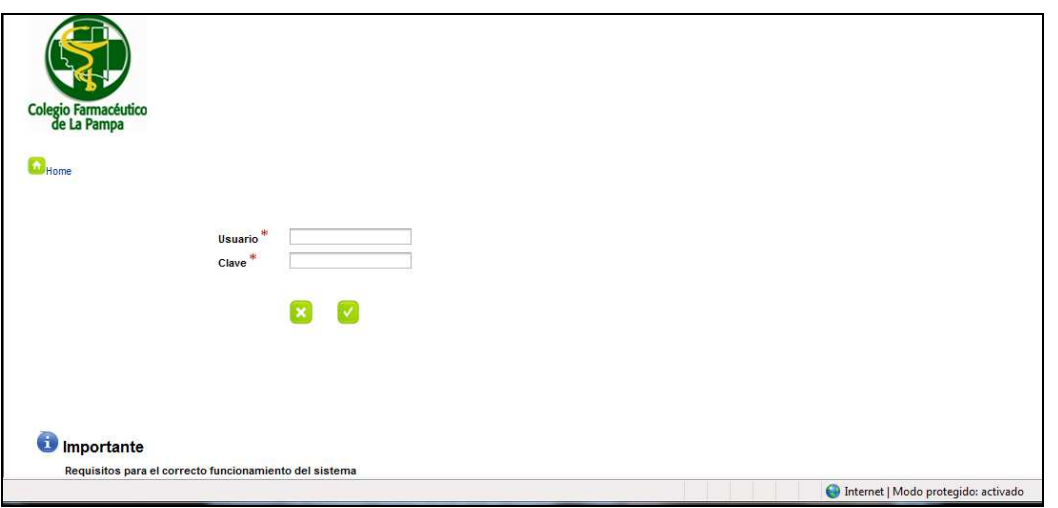

## **Nota:**

Si al intentar abrir la dirección web su navegador de internet (Internet Explorer, Mozilla, Google Chrome) muestra un cartel con la leyenda: "Existe un problema con el certificado de seguridad de este sitio web" deberá dar click sobre la opción "**Vaya a este sitio web (no recomendado)**" y luego en el cartel de Advertencia de Seguridad: "Desea ver el contenido de la página web que se entregó de forma segura" dar click sobre **SI**.

6. Después de esta pantalla, se desplegará una nueva, la cual cuenta con tres solapas.

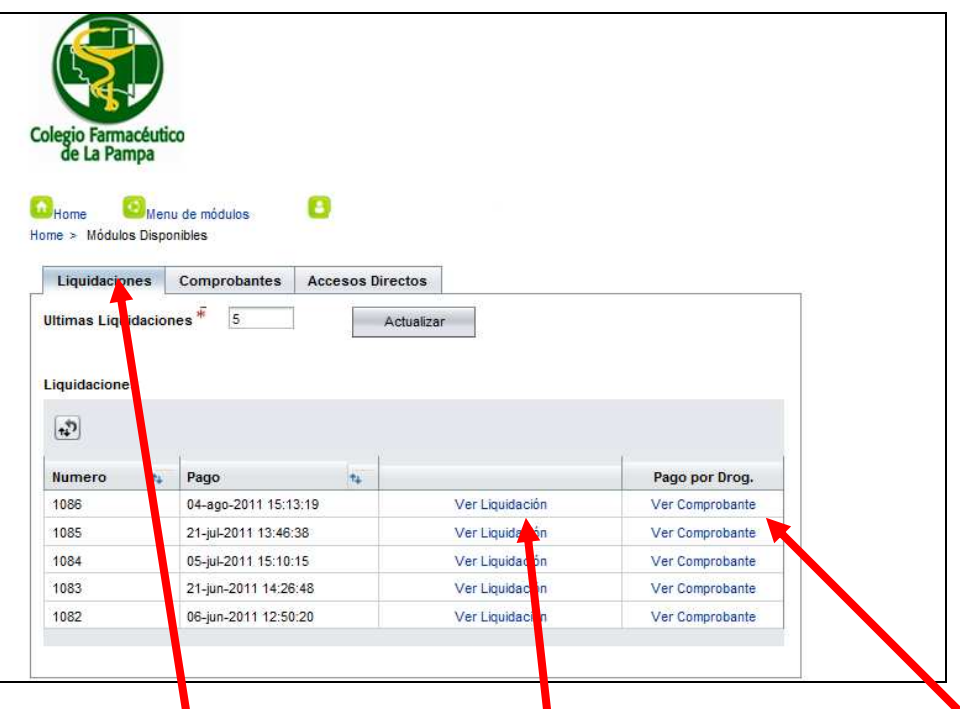

7. En la solapa **Liquidaciones**, visualizará las distintas **Liquidaciones** de Pago a su Farmacia y los **Comprobantes de Pago a Droguería** que se hayan realizado.

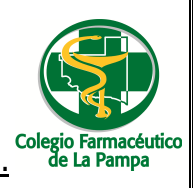

## **Guia Nº 12 (18/08/2011) .**

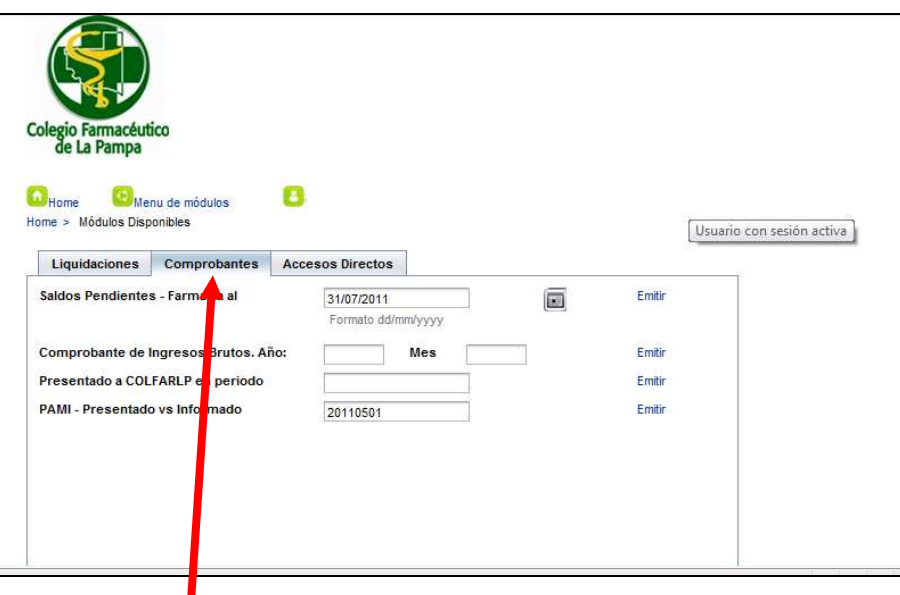

- 8. En la solapa **Comprobantes** podrá obtener la siguiente información:
	-
	- a) Saldos pendientes a una fecha.<br>b) Comprobante de retención de la b) Comprobante de retención de Ingresos Brutos en un mes determinado.
	- c) Presentación de Facturación al Colegio en un período.
	- d) Listado de lo presentado al PAMI y de lo Informado por el Pami como presentado.

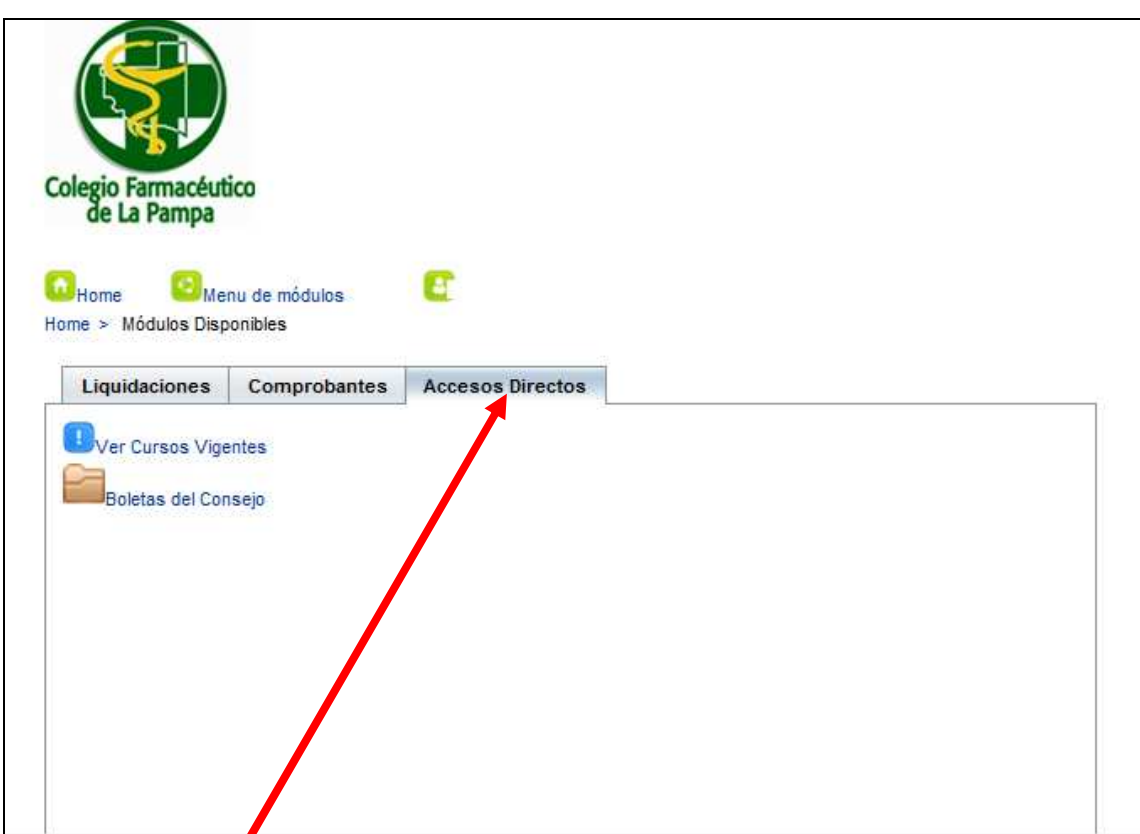

## En la solapa **Accesos Directos**, se podrá

- a) Inscribir en cursos vigentes (cuando esta opción se encuentre habilitada)
- b) Imprimir boletas del Consejo Profesional de Farmacéuticos de La Pampa